1. 前言

依據 AACSB 三大品質支柱(Three Pillars): Engagement, Innovation, and Impact, 管院規劃 AACSB 的訪視指標(共超過 130 項),資料來源以教師學術研究成果管理系統(以下簡稱 ARMS 系統)為主, 未能在 ARMS 呈現的資料,則到 AACSB 管理系統填寫 EII index。CV Part2 的内容採自 EII 部份 指標。

- 2. CV Part2 資料輸入介面
	- (1) ARMS 系統:由 http://cip.asia.edu.tw 登入後,再選擇 ARMS 系統。
	- (2) AACSB 系統:直接登入 https://webap.asia.edu.tw/AACSB/ 帳號:職編,密碼:身分證字號。
- 3. CV Part2 資料呈現介面
	- (1) ARMS 系統輸入的內容呈現在 AACSB 系統下 ARMS index。
	- (2) 其他指標自 AACSB 系統下 EII index 輸入。
- 4. 資料輸入格式
	- (1) 原始資料為英文:輸入全英文。
	- (2) 原始資料為中文:中文範例/English Example。
- 5. CV Part2 各項指標填寫與修改
	- 5-1 從 ARMS 填寫
	- (1) Academic Contributions (AC) ARMS -> 期刊論文登錄作業
	- (2) Full Paper Publications in Conference Proceedings ARMS -> 研討會論文登錄作業 (論文型態為 全文)
	- (3) Papers Presented at Conferences/Seminars ARMS -> 研討會論文登錄作業 (論文型態為 摘要)
	- (4) Books Published (Text Book/ Edited Book/ Adapted Book) ARMS -> 專書登錄作業
	- 日期: 2017 [11 09 會議結束日期: 2017 (5) Editorship of Journals ARMS -> 參與期刊服務 (參與類型為 擔任編輯委員)
	- (6) Editorial Board of Journals ARMS -> 參與期刊服務 (參與類型為 擔任主編)
	- (7) Reviewer of Journals/ Conferences ARMS -> 參與研討會登錄 (參與類型為 論文審查委員)
	- (8) Funded Research/Grants ARMS -> 研究計畫登錄作業
	- (9) Research/Teaching/Service or Any other Award Received ARMS -> 獲獎等錄作業

(10) Patent Awarded ARMS -> 專利登錄作業

- (11) Leadership/Membership of Academic/ Professional Associations ARMS -> 學術/社會服務登錄 (服務類別為(a)擔任各類型組織之董事或(b)擔任專業協會的 重要職位或(c)擔任學會成員或(c)擔任各類諮詢委員會的重要執行職務)
- (12) Consulting (Academic/ Professional) Assignments Undertaken ARMS -> 學術/社會服務登錄 (服務類別為(a)擔任中小企業、法人及政府部門之產業顧問者 或(b)任中央或地方政府單位之委員、顧問、理監事或(c)擔任社團之顧問、理監事)
- (13) Administrative /Public Position (outside AU) ARMS -> 學術/社會服務登錄 (服務類別為除擔任學會成員外)

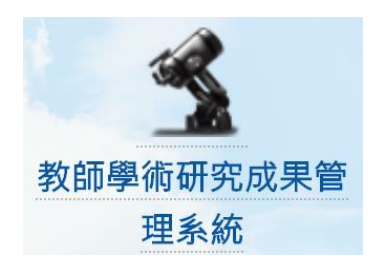

ARMS 輸入特別說明:

 $2005 - 04 - 01$ 

参與期間

日期請依據指定格式輸入

 $\sim 2005 - 06 - 30$ 

(YYYY-MM-DD)

11 10 格式為西元年(YYYY-MM-DD)

- (14) National/International Conferences Organized ARMS -> 參與研討會登錄 (參與類型為 主辦研討會)
- 5-2 從 AACSB 管理系統填寫
- (1) Case Studies and Teaching Notes EII index -> EnT 類指標 -> EnTS4
- (2) Handbooks/Technical Reports/Instructional Manuals published EII index -> ImT 類指標 -> ImT04A
- (3) Chapters published in Books EII index -> ACA 類指標 -> ACA02
- (4) Invited Seminars/Colloquia EII index -> ACB 類指標 -> ACB35
- (5) Training Programs Developed/Designed EII index -> EnT 類指標 -> EnTS1
- (6) Training Programs Conducted/Sessions Taken 由系統自動匯入
- (7) Active Professional Certifications EII index -> EnR 類指標 -> EnR1A
- (8) PhD/MBA/Graduation Project (GP) Supervision 由系統自動匯入
- (9) Teaching Material developed (Simulation /Flipped Classroom) EII index -> EnT 類指標 -> EnT06
- (10) Administrative Position (in AU) EII index -> ImS 類指標 -> ImS21
- (11) Other Contributions/Qualifications EII index -> EII 類指標 -> EII01
- 6. CV Part2 列印 (僅列印 2016/01 後的資料)
	- (1) 連結 AACSB 系統 https://webap.asia.edu.tw/AACSB/
	- (2) 帳號:職編,密碼:身分證字號
	- (3) 閱讀 AACSB 專區資料修改注意事項
	- (4) 點選左上角 for AACSB -> CV Part2 -> View (如下圖)

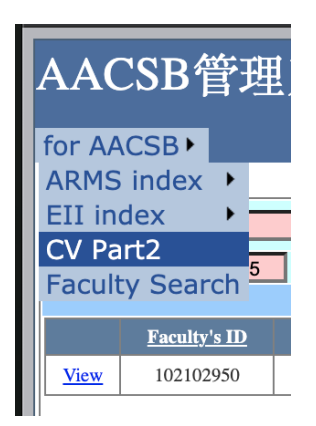

FAQ

1. 為什麼在 ARMS 系統中填寫資料了,還要到 EII 系統中填寫資料?

答:因為 ARMS 系統中的資料無法涵蓋 AACSB 的所有指標,因此需要再到 AACSB 系統下填寫 EII index 中的各項指標。

2. AACSB 系統中也看到 ARMS index,這個大類下的各項指標也需要填寫嗎? 答:不必,AACSB 系統中看到 ARMS index 下的各項指標都是從 ARMS 系統中篩選過來的,因此 只是呈現 ARMS 系統的資料,不必重新填寫。

3. ARMS 系統及 AACSB 系統中的 EII index 下的指標都已經填寫完畢,還需要注意哪些事項? 答:還需要注意兩件事情:

(1) 所有填寫項目是否都是全英文,或以 中文/English 呈現,以方便 AACSB 訪視委員閱讀。

(2) 儘量提供佐證資料,以方便 AACSB 訪視委員查閱。

4. 佐證資料需要翻譯成英文嗎?

答:不必,只要保留原佐證資料型態即可。

- 5. 如何在 EII 系統的 EII 大類下的指標中上傳佐證資料?
- 答:依據下列步驟:
	- (1) 填寫資料後按 <mark>新增/new</mark>
	- (2) 在下方點選 <mark>選取/select</mark> 要上載佐證資料的項目
	- (3) 點選相關檔案/Supporting Files 右側的 選擇檔案
	- (4) 從自己的電腦中點選檔案後,點選<mark>上傳/upload</mark>
	- (5) 最後點選 **修改/update** | <sub>研</sub>

問題聯繫:經管系 蔡存孝 roytsay@asia.edu.tw